- 1. Open Internet Explorer and browse to http://sms.isd.lacounty.gov/Cherwellautodeploy
- 2. Click on the **Cherwell Service Management** link to download the client installation file.

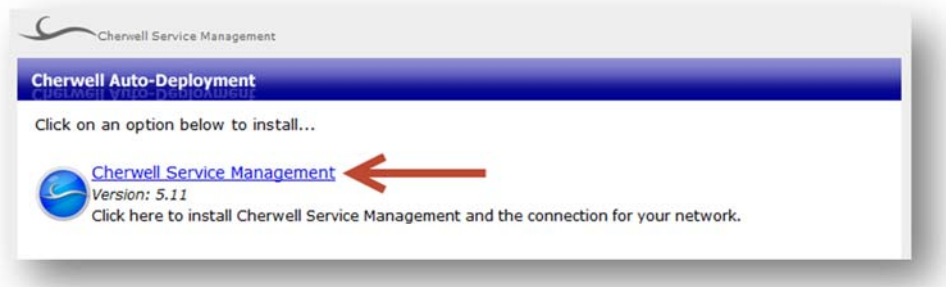

3. Click on the **Run** button to download and execute the **AutoDeployDownloader.exe** installation file.

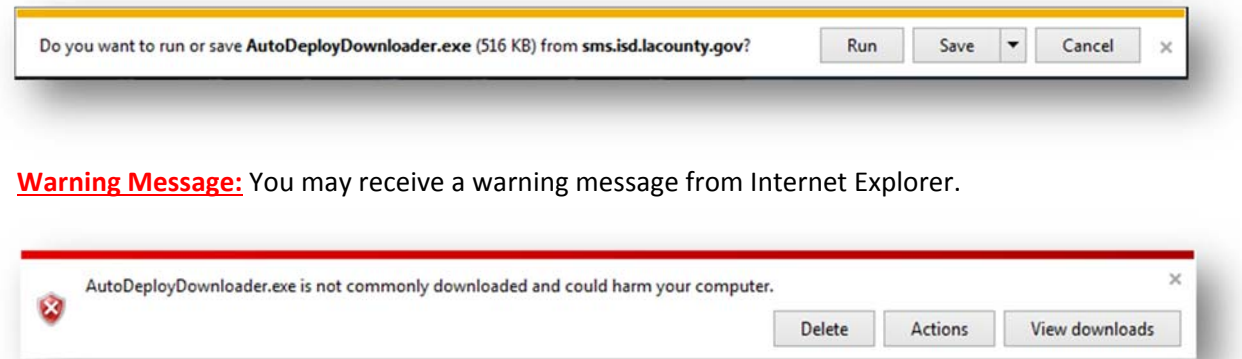

If you receive the above message, click on the **View downloads** button. Select the *AutoDeployDownloader.exe* file and click on the **Actions** button.

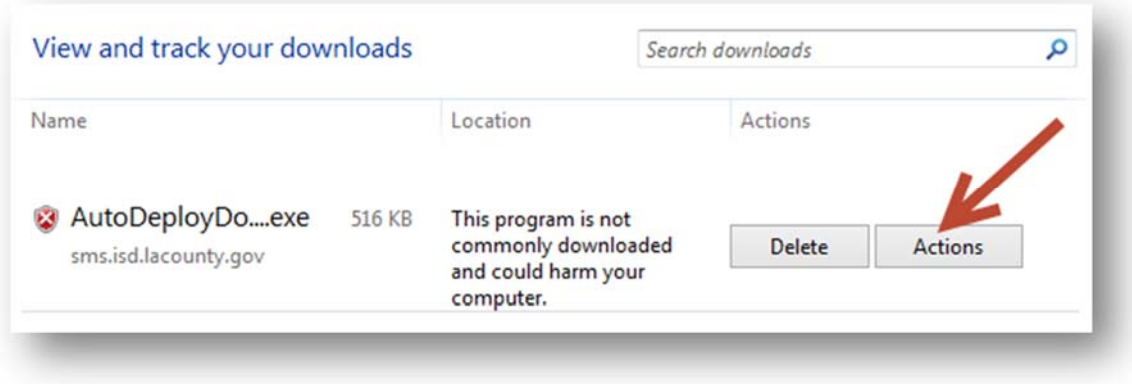

Click on **More Options,** to expand the available options.

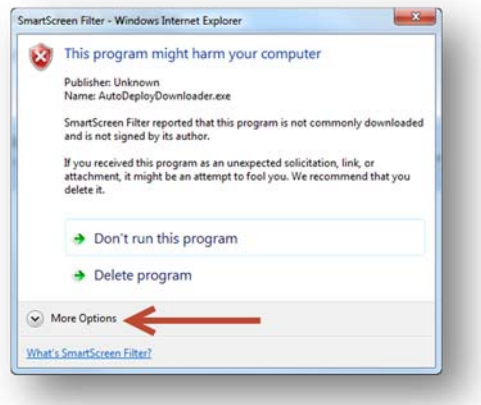

Click on **Run anyway**, to begin the client installation.

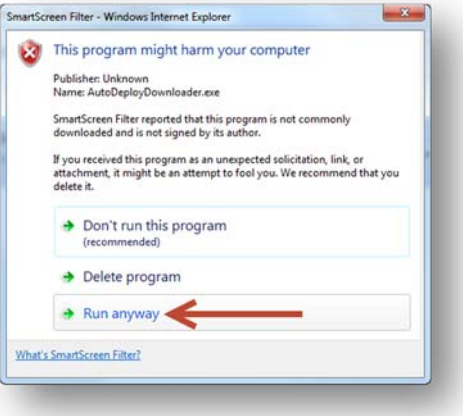

4. The Cherwell client installer will begin to download.

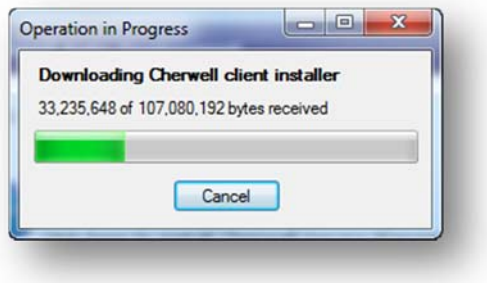

5. Once complete, the **Installing Cherwell Client** screen will appear. No further action is necessary on your part. When the installation screen closes, the client software installation has been completed.

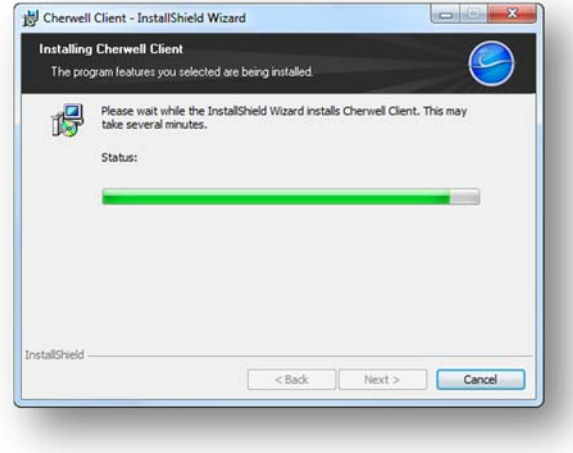

6. Verify that the **Cherwell Service Management** icon is located on your desktop.

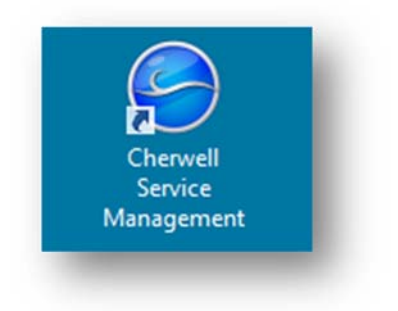